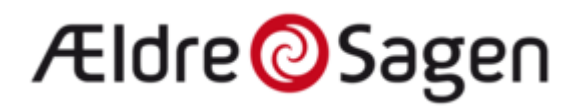

## **Sådan tilmeldes arrangement hos ældresagen**

Søg i Google på "Ældresagen Nordals" og vælg.

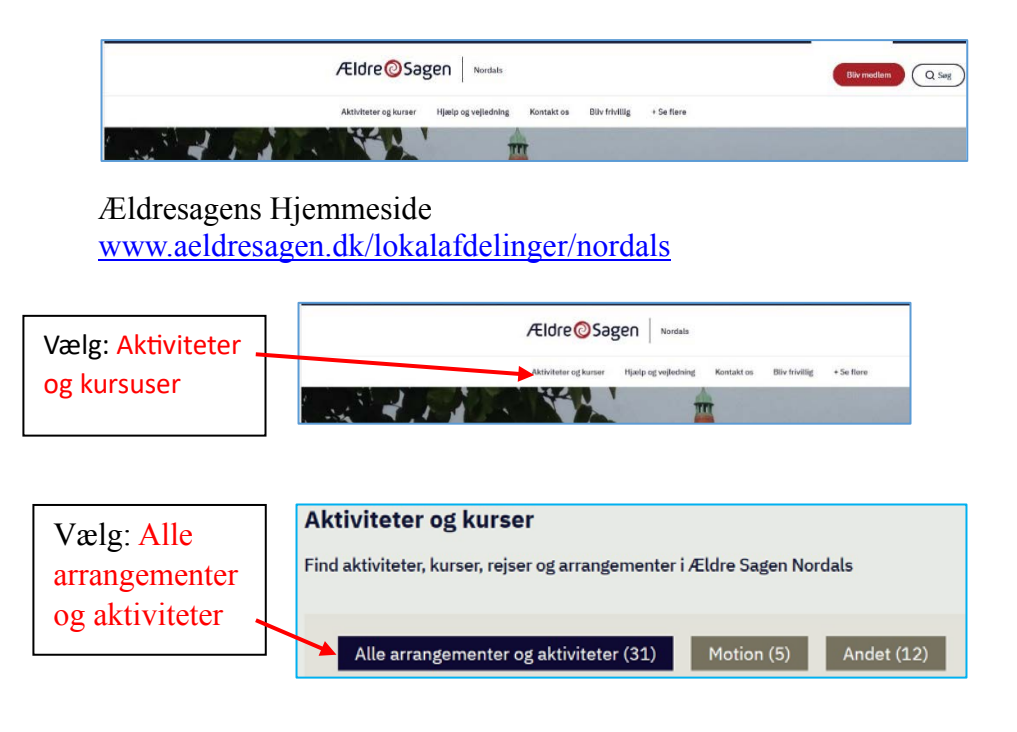

Rul ned til det arrangement du vil tilmeldes, og vælg dette ved at klikke på det.

## Ældre@Sagen

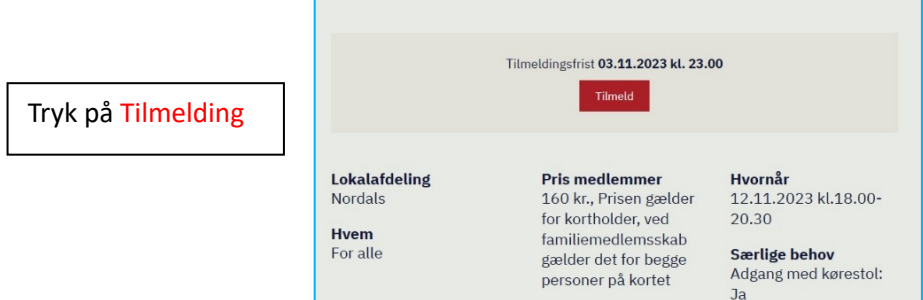

Man kommer så til den første del af tilmelding og betaling

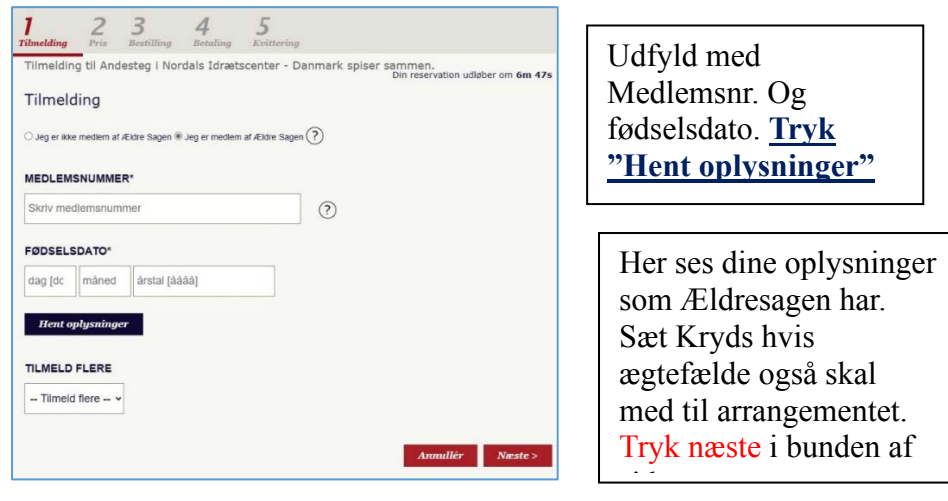

## Ældre@Sagen

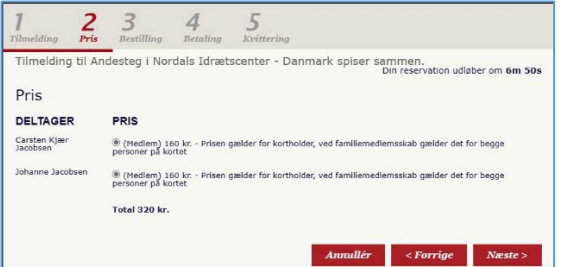

Siden viser total pris samt evt. ægtefælde. Tryk næste

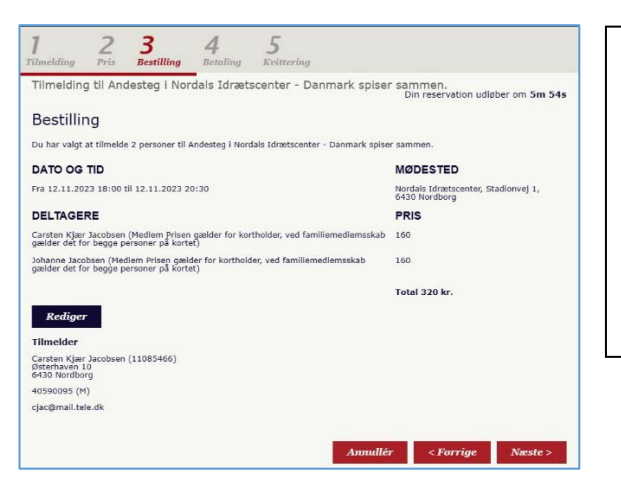

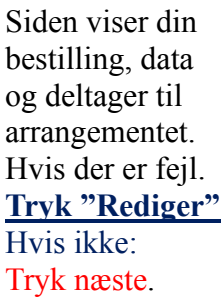

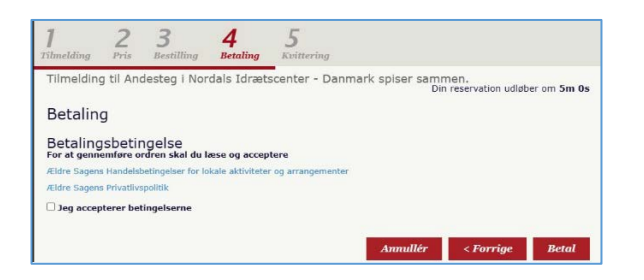

Dette er selve betalingsdelen Sættes i "Jeg accepterer betingelserne" Tryk betal.

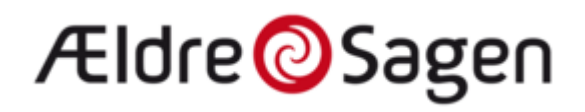

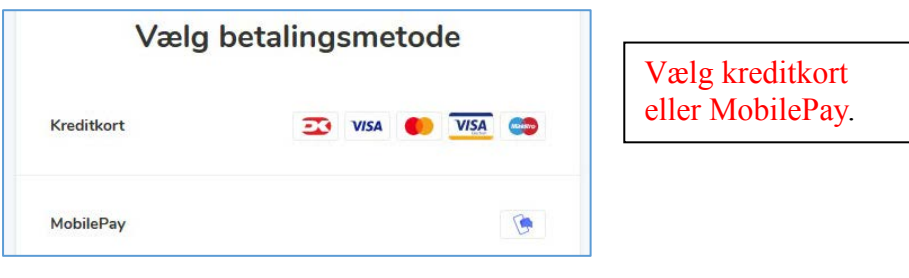

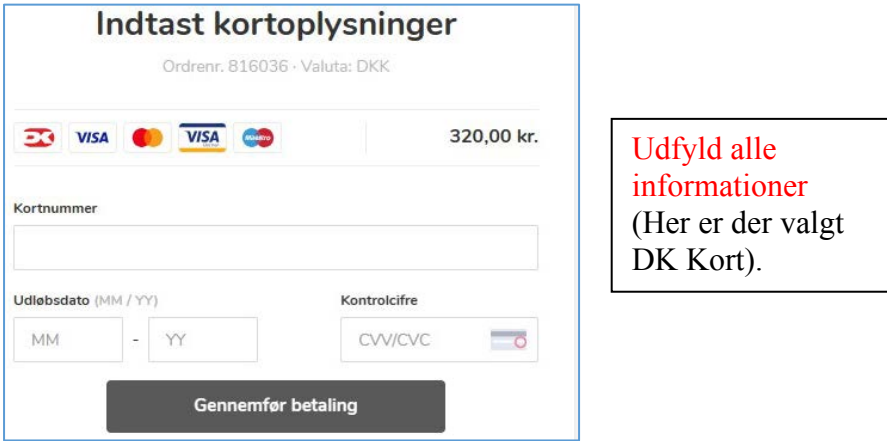

## **Skal måske kvitter med MidtID**

Når du har betalt får du kvittering herpå. Du kan printe din bestilling herfra, men den vil også blive sendt til din E-mail hvis den er opgivet til Ældresagen.